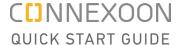

# Connexoon Window RTS and Amazon Alexa

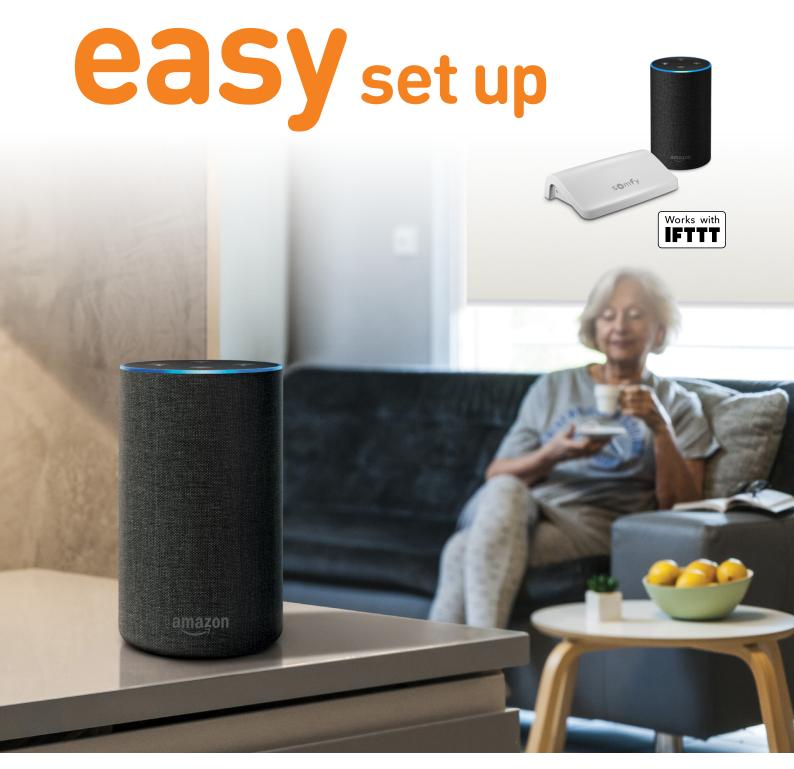

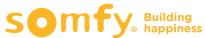

# **Contents**

| Connect to IFTTT                           | 3 |
|--------------------------------------------|---|
| Connect to Amazon Alexa device             | 5 |
| Activate Amazon Alexa voice control Applet | 6 |
| Create a new Applet                        | 7 |

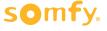

#### **Connect to IFTTT**

#### **IFTTT**

#### Prior to IFTTT use...

- Ensure Amazon Alexa has been programmed and is operational.
- Ensure the Connexoon Window RTS device has scenes or ambiances programmed.

**Note:** Each Connexoon Window RTS user can have a maximum of 8 scenarios (4 modes and 4 ambiances)

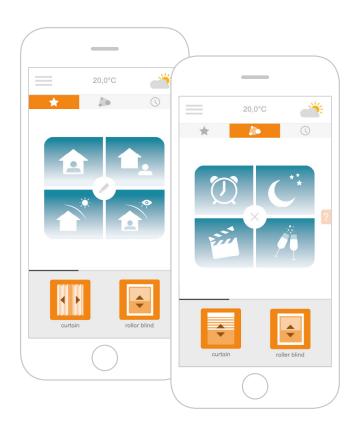

- 1 Download the IFTTT app or access the IFTTT website https://ifttt.com
- 2 Open the IFTTT app and select **Sign up**.
- 3 Enter your email address, password and select
  Sign up.
  - to the IFTTT account.

    sos only \* 11:38 am 1:38 TTTT C

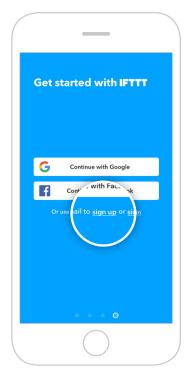

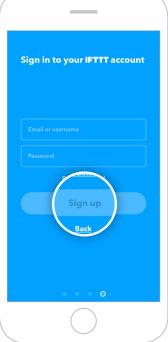

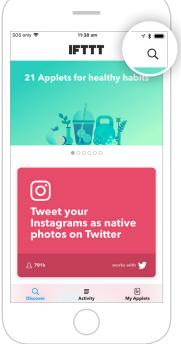

4 Select the **lookup icon** in

the top right to add your

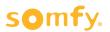

- 5 Type "Connexoon" in the search bar and click on **Search**.
  - Q Connexoon
- **6** Ensure the **Services tab** has been selected in the search results. Select Connexoon Asia & Oceania.
  - Q Connexoon Cancel Services
- 7 Select Connect.

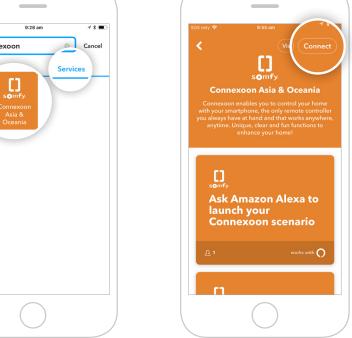

8 Enter the email address and password used for your Connexoon Window RTS login.

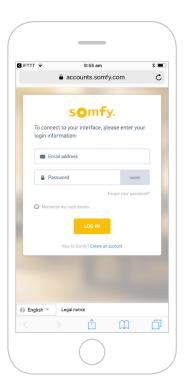

9 Authorise IFTTT compatibility with your Connexoon Window RTS.

"Open in IFTTT?" pop-up appears. Select **Open** to proceed.

To return to main screen. click the back arrow in the top-left corner and clear the Search field.

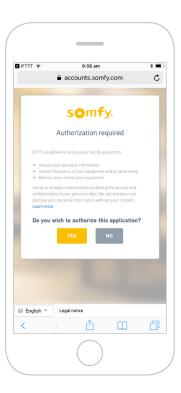

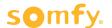

### **Connect to Amazon Alexa device**

10 On the **Discover tab**, type in "Amazon" and click on **Search**. Select **Amazon Alexa**. Ensure the **Services tab** has been selected.

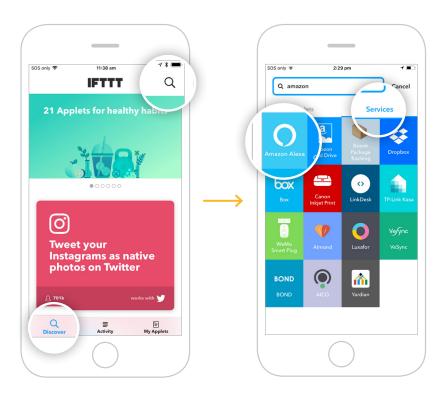

11 Select Connect.

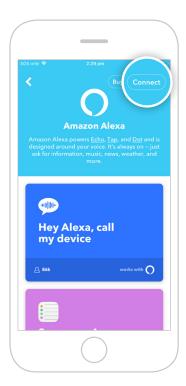

12 Sign in with your Amazon Alexa sign in.

"Open in IFTTT?" pop-up appears. Select **Open** to proceed.

To return to main screen, click the back arrow in the top-left corner and clear the Search field.

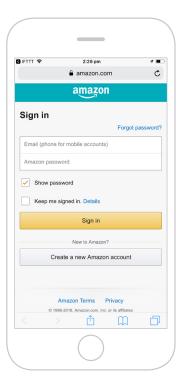

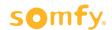

# **Activate Amazon Alexa voice control Applet**

- Follow the next steps to **activate existing Applets** created by Connexoon Asia & Oceania.
- To create a new Applet, move to step 16.
- 13 Under Services on the

  My Applets tab, select

  Connexoon Asia & Oceania.
- **14** Scroll through the list of pre-defined **Applets** to select the one you wish to **activate**.

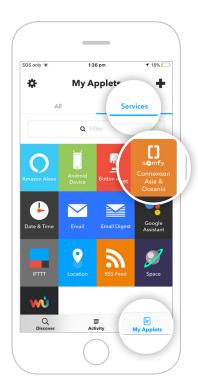

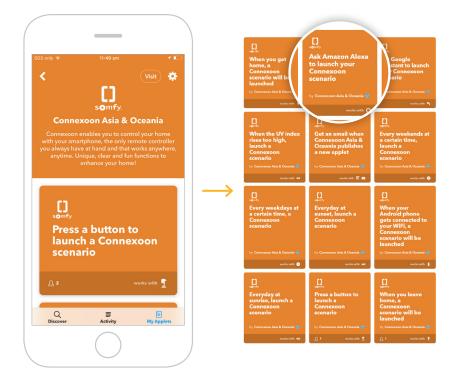

15 Select **Learn more** on the Applet chosen to see the services used. Then select **Turn on**.

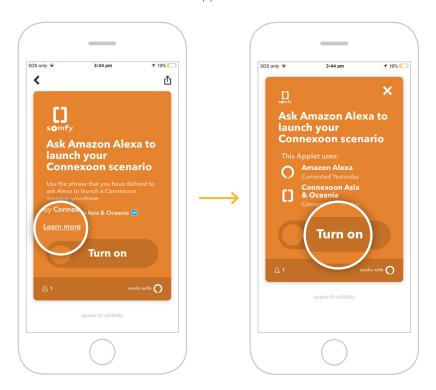

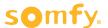

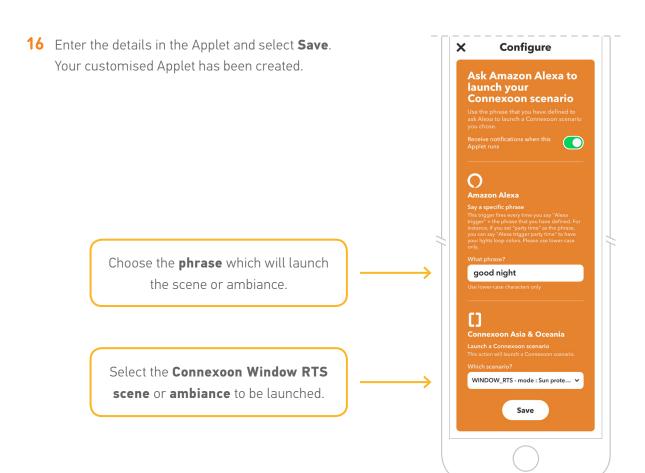

## **Create a new Applet**

17 Open the My Applets tab and select + in the top right of the page.

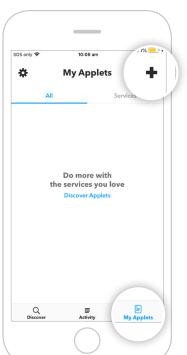

18 Select + this.

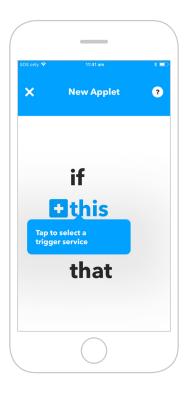

19 Search and select Amazon Alexa.

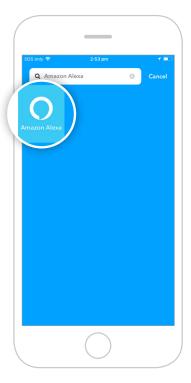

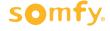

- 20 Select the **style of trigger** to activate the Connexoon Window RTS.
- 21 Enter the phrase to trigger your Connexoon Window RTS. Select **Create trigger**.
- 22 Select + that.

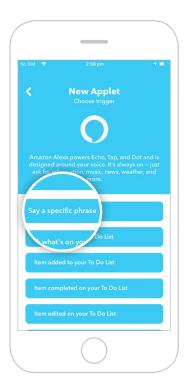

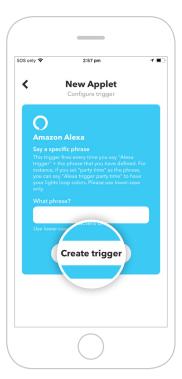

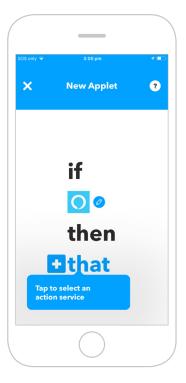

23 Search for "Connexoon". Ensure you select Connexoon Asia & Oceania.

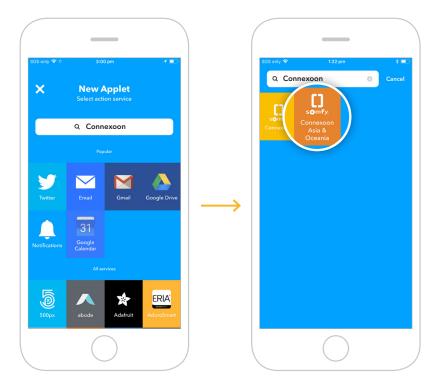

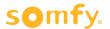

24 Select Launch a Connexoon scenario.

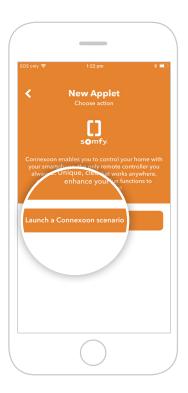

25 Select the Scenario you wish to launch from the drop-down menu. Select **Create action**.

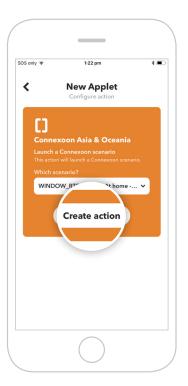

**26** The Applet has been created, select **Finish** to save.

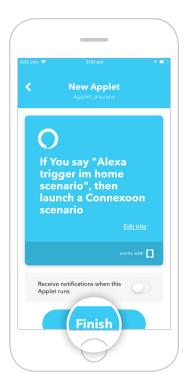

**27** The Applet is saved and can be viewed in **My Applets**.

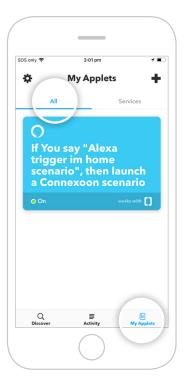

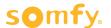

#### **Somfy Pty Limited Australia**

Toll Free 1800 076 639 t: 02 8845 7200 e: somfy.au@somfy.com

#### **New Zealand**

Toll Free 0800 276 639 e: somfy.nz@somfy.com

somfy.com.au somfy.co.nz

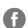

Find us on Facebook

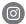

Follow us on Instagram

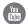

Subscribe to us on YouTube

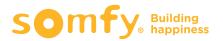